# 인터넷을 통한 접속 방법

#### 접속 방법

합동군사대학교 URL 주소([http://jfmu.mnd.go.kr\)](http://jfmu.mekia.net/) 입력 → 전자책(e-book) 클릭 → 전자책(e-book) 서비스 바로가기 클릭 → 로그인 (ID/PW : 별도 지정)  $\rightarrow$  책 선택 → 도서대출 → 도서열람 클릭 → OPMS 뷰어 설치 클릭 후 실행  $\rightarrow$  설치 완료  $\rightarrow$  읽기 클릭

### Viewer 사용법

## ♣ 목차이동

 왼쪽 상단"창"클릭 → 차례 기능 이용 : 우측의 차례 목록을 더블 클릭해서 원하는 목차로 이동 가능

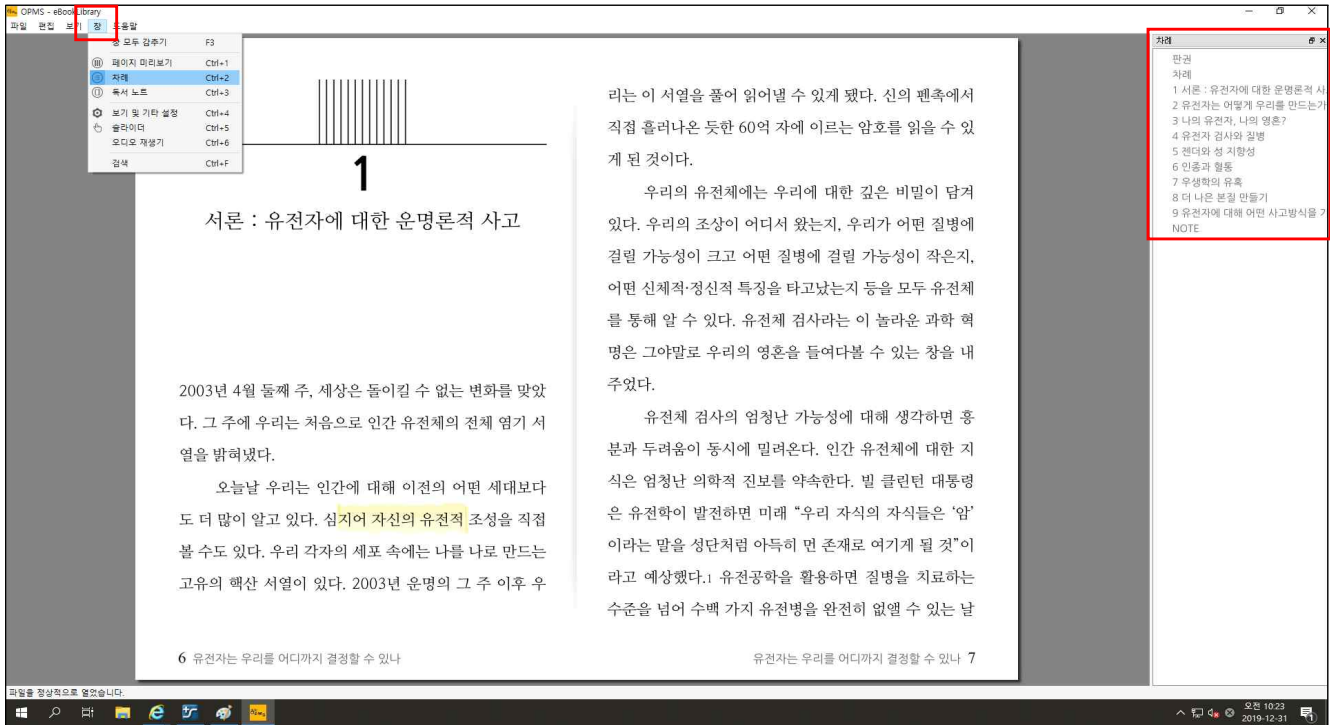

# ♣ 책넘기 기능

# 책 왼쪽, 오른쪽에 마우스 가져가면 삼각형 모양 활성화.<br>● 다음 페이지로 이동

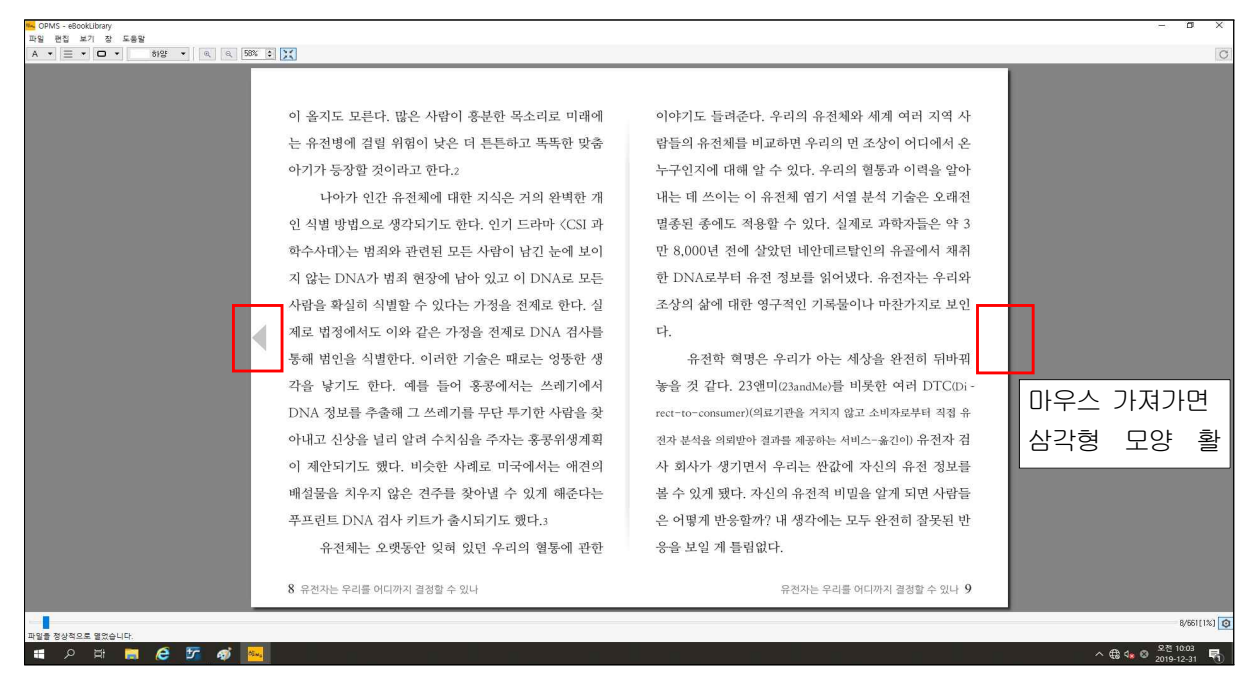

# ♣ 설정하기

 뷰어 상단의 메뉴에서 글자 크기, 양면/단면보기. 바탕색깔 변경 등 독서에 편한 화면으로 설정

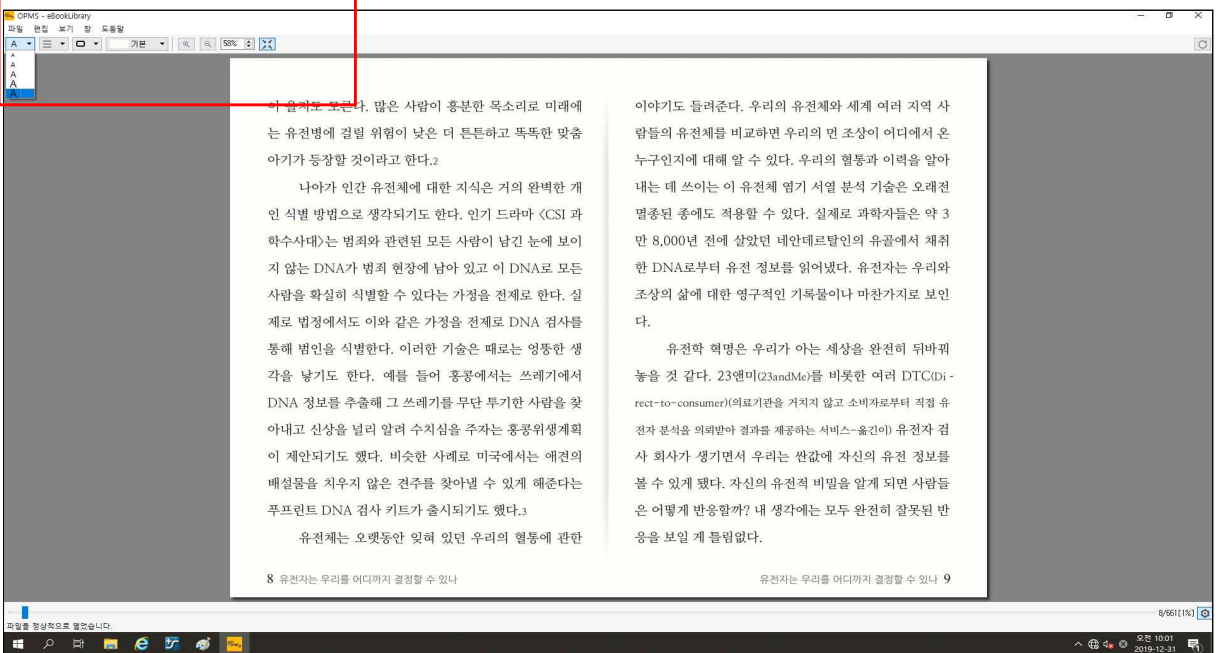

## ♣ 밑줄긋기

### 원하는 영역을 마우스로 드래그하고 마우스 오른쪽 버튼을 클릭 ■ 밑줄 색깔 선택 가능

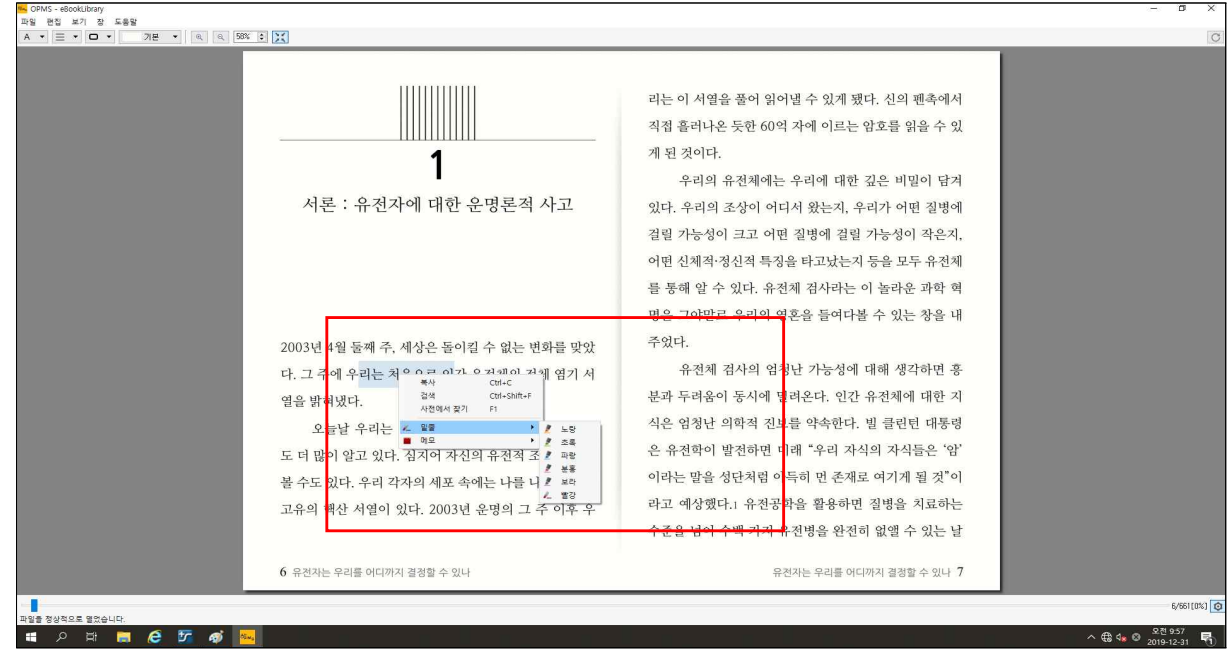

# ♣ 메모하기

 원하는 영역을 마우스로 드래그하고 마우스 오른쪽 버튼을 클릭 ➡ 밑줄 색깔을 지정하면 메모를 기록할 수 있는 창이 표시

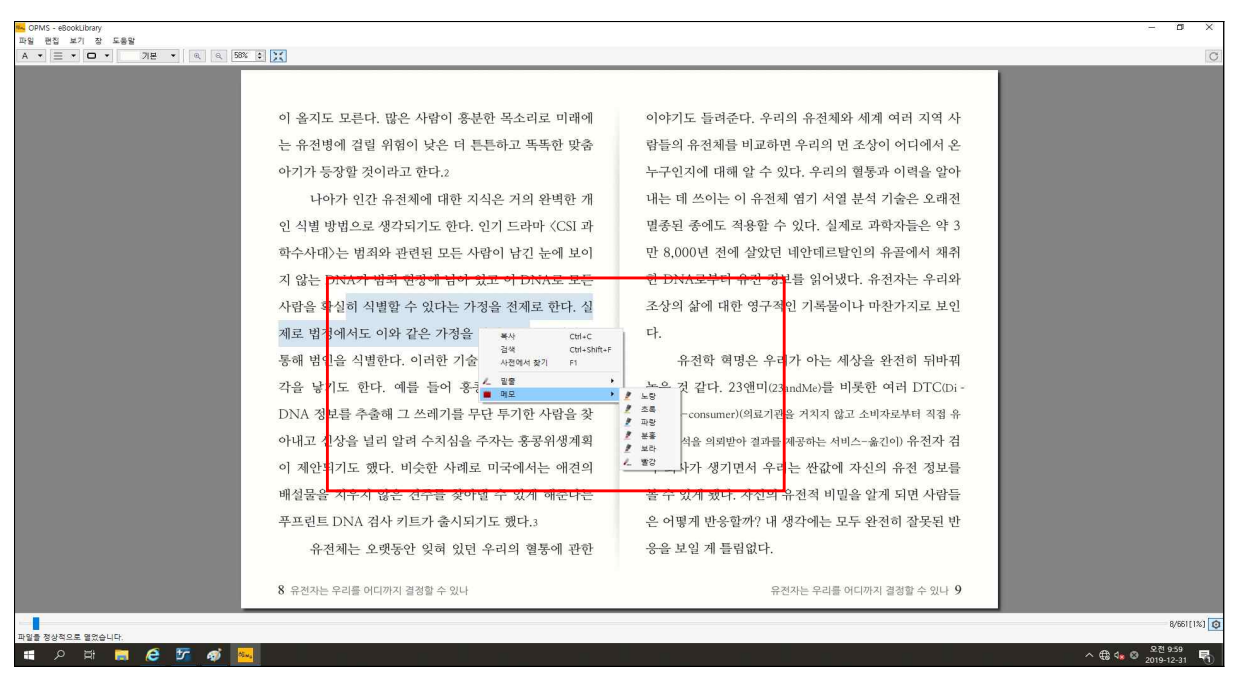